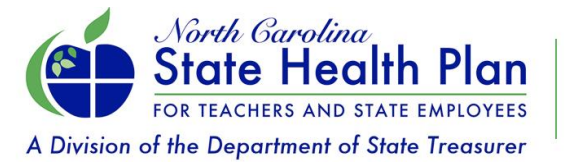

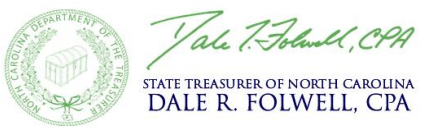

# **HBR University Registration Instructions**

The State Health Plan's HBR University is an online learning management system that is powered by SkyPrep. It includes training modules and guides for HBRs to assist them with administering information regarding State Health Plan benefits. Below are instructions for HBRs to access and register for HBR University.

- 1. First time users will need to register by going to [http://shpnc.skyprepapp.com/.](http://shpnc.skyprepapp.com/)
- 2. Click **Register** at the top of the page and then complete the form.
- 3. After you complete the form, click the blue **Register** button under the form to be logged in.

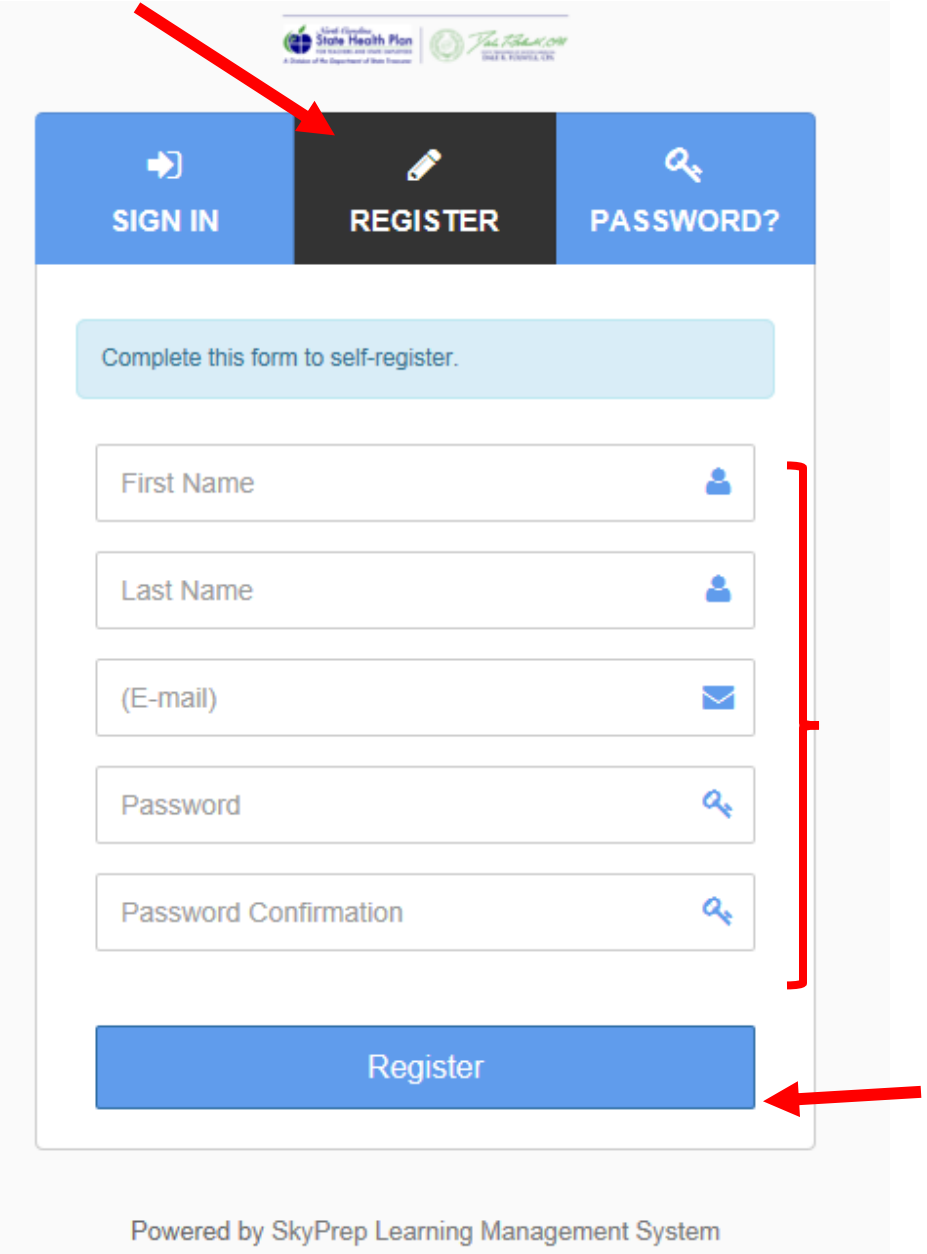

4. You should now see the My Learning homepage. (See image below.) Note the menu options on the left-hand side of the page (Completed Courses, Resource Center and Course Catalog).

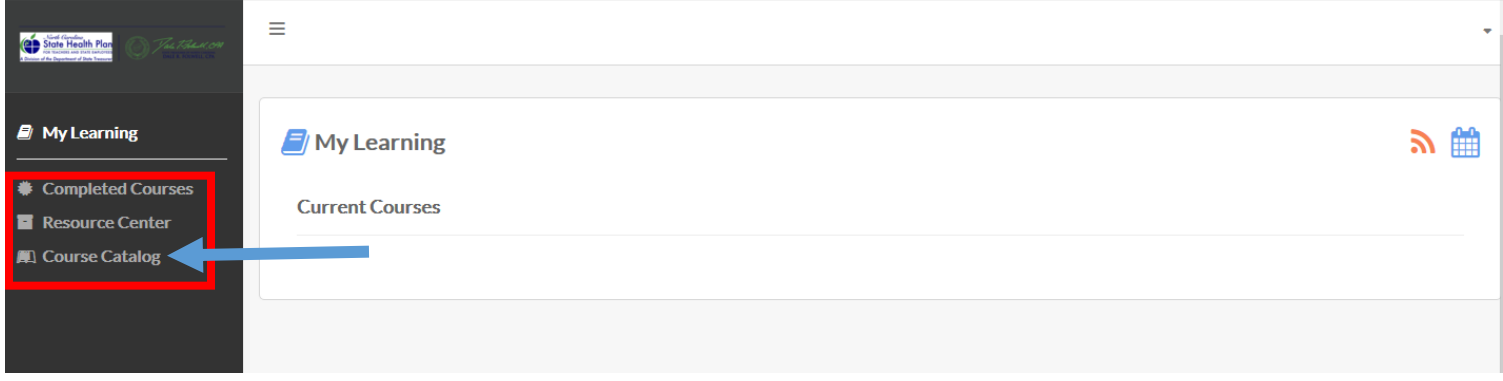

- 5. Click **Course Catalog**. You should now see the screen below.
- 6. Hover your mouse over the "Welcome Aboard" image until "Enroll" appears.
- 7. Click **Enroll**.

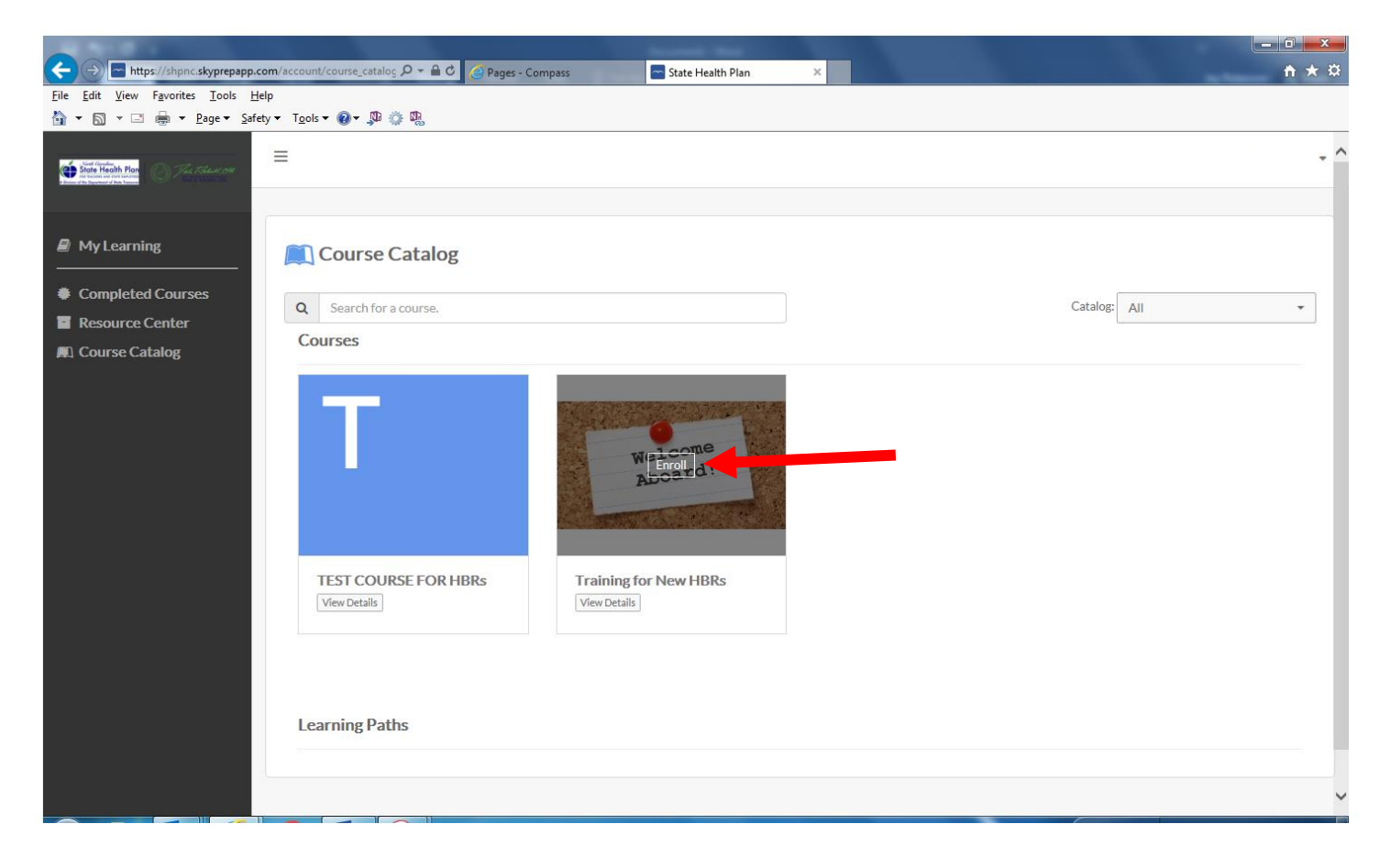

- 8. "Enrolled" appears in the top right-hand corner and "Already Enrolled" appears over the course image.
- 9. Click on **My Learning** in the menu on the left-hand side of the page.

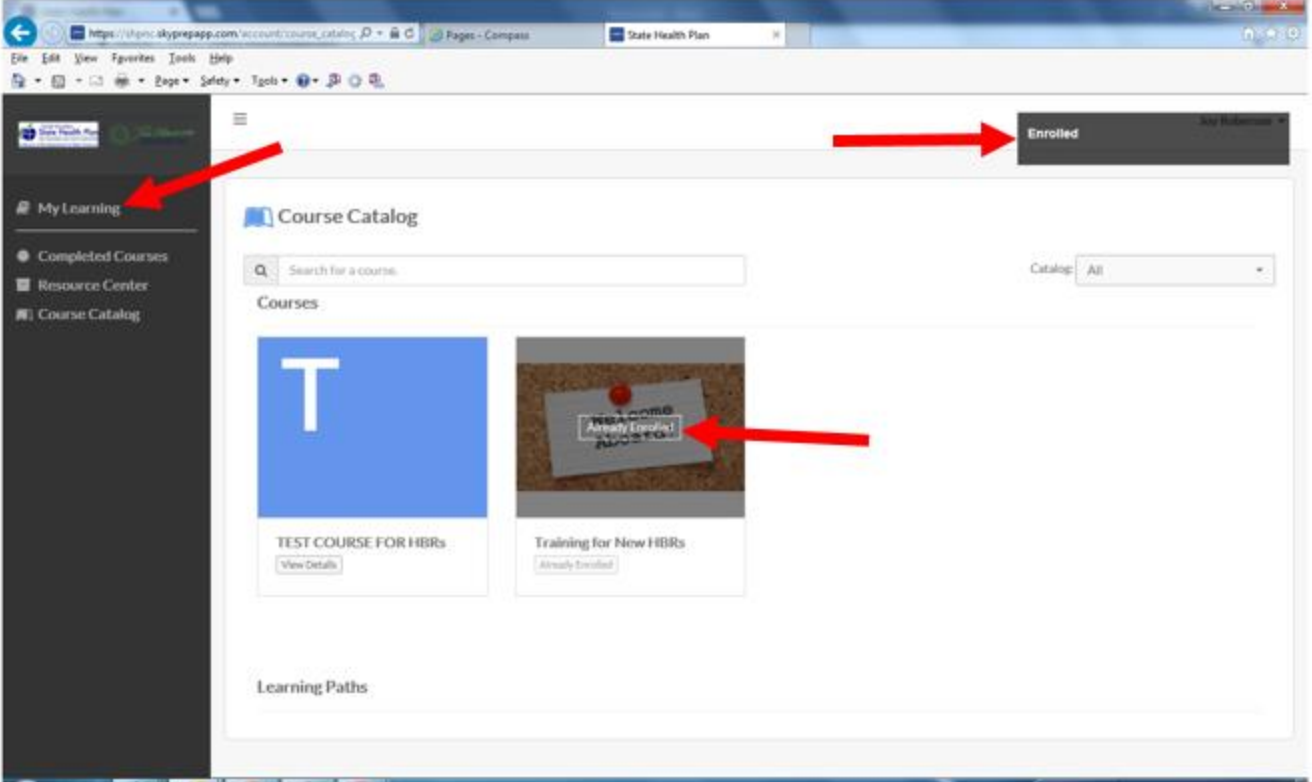

- 10. You should now see the **My Learning** homepage. (See below.)
- 11. Hover your mouse over the "Welcome Aboard" image until "Launch Course appears.
- 12. Click **Launch Course**.

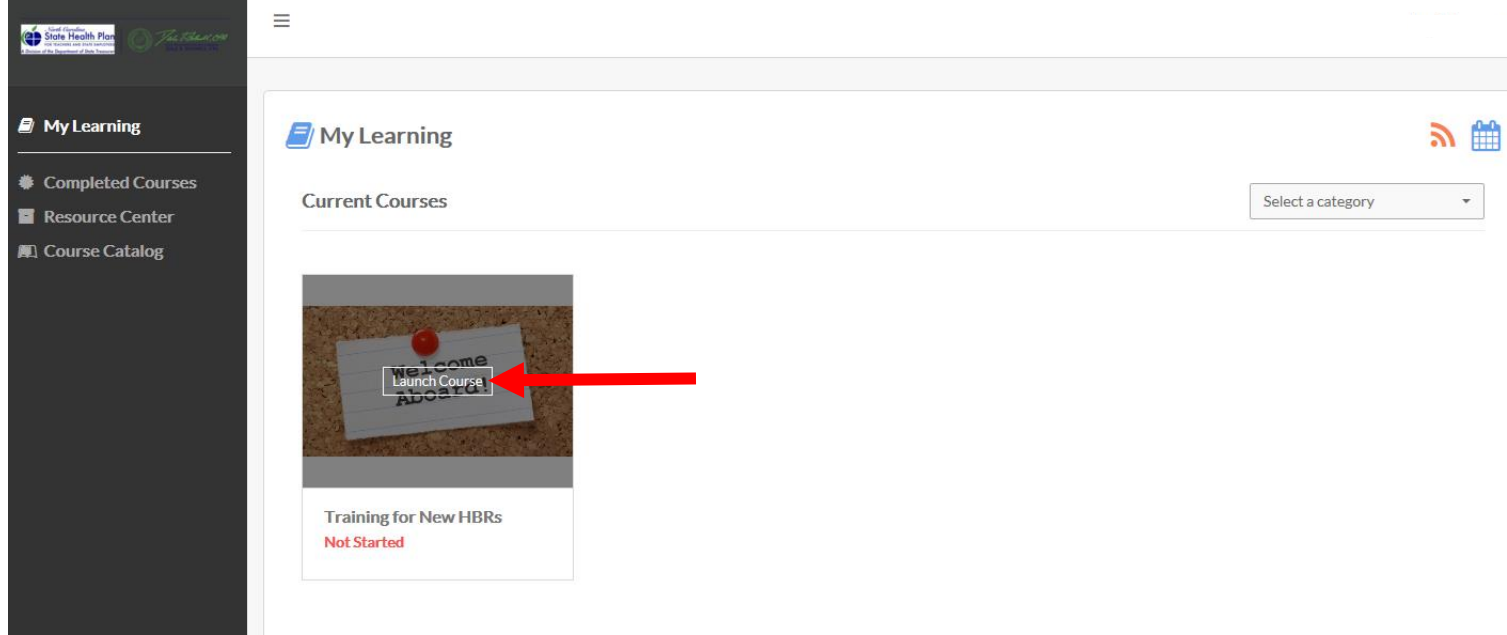

- 13. The course opens and you should see the following image.
- 14. Click the blue **Launch Course** button.

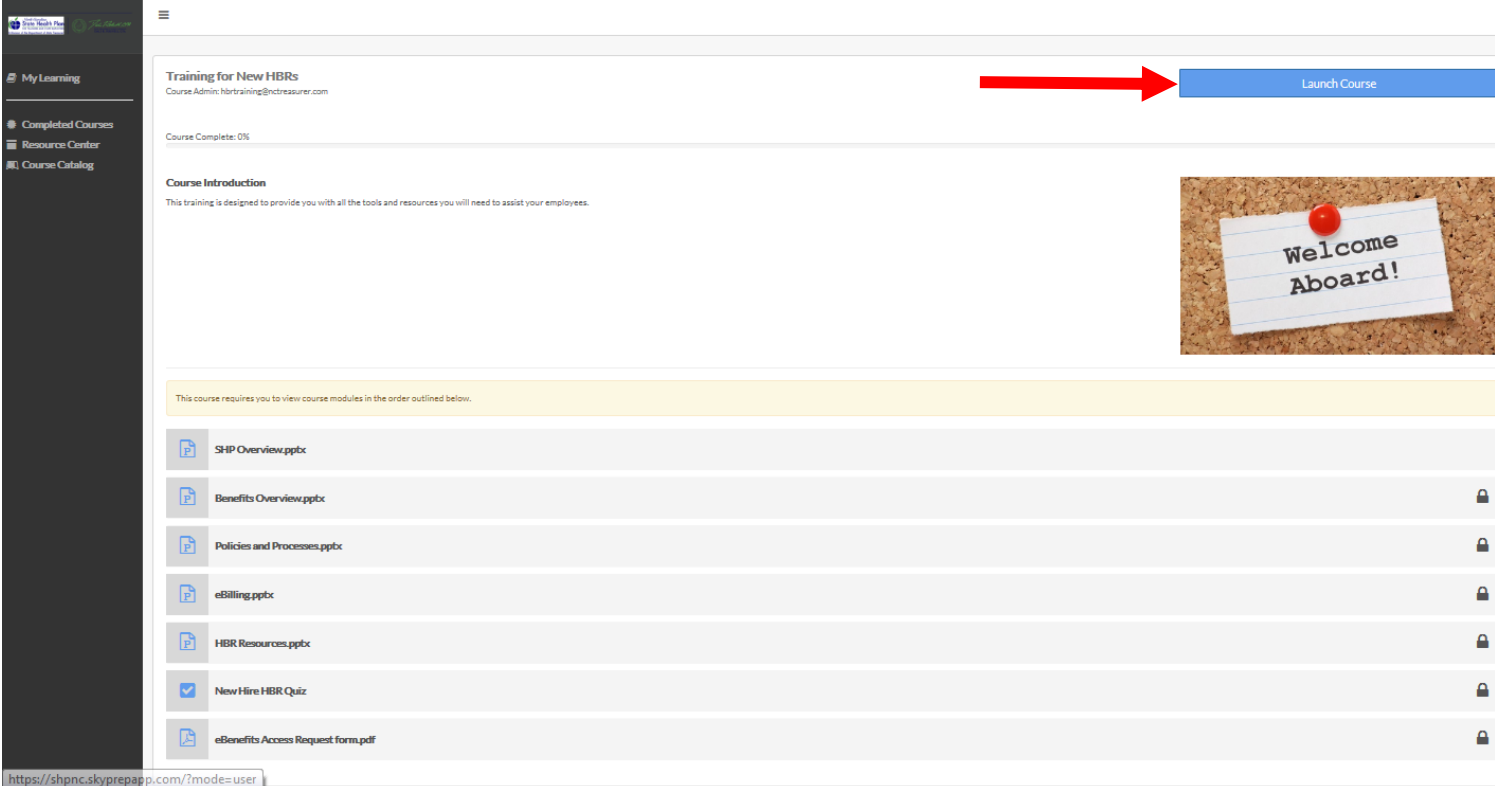

- 15. The course will begin and the presentation should look like the image below.
- 16. Advance through the presentation using the arrows at the top left or the scroll bar on the right.

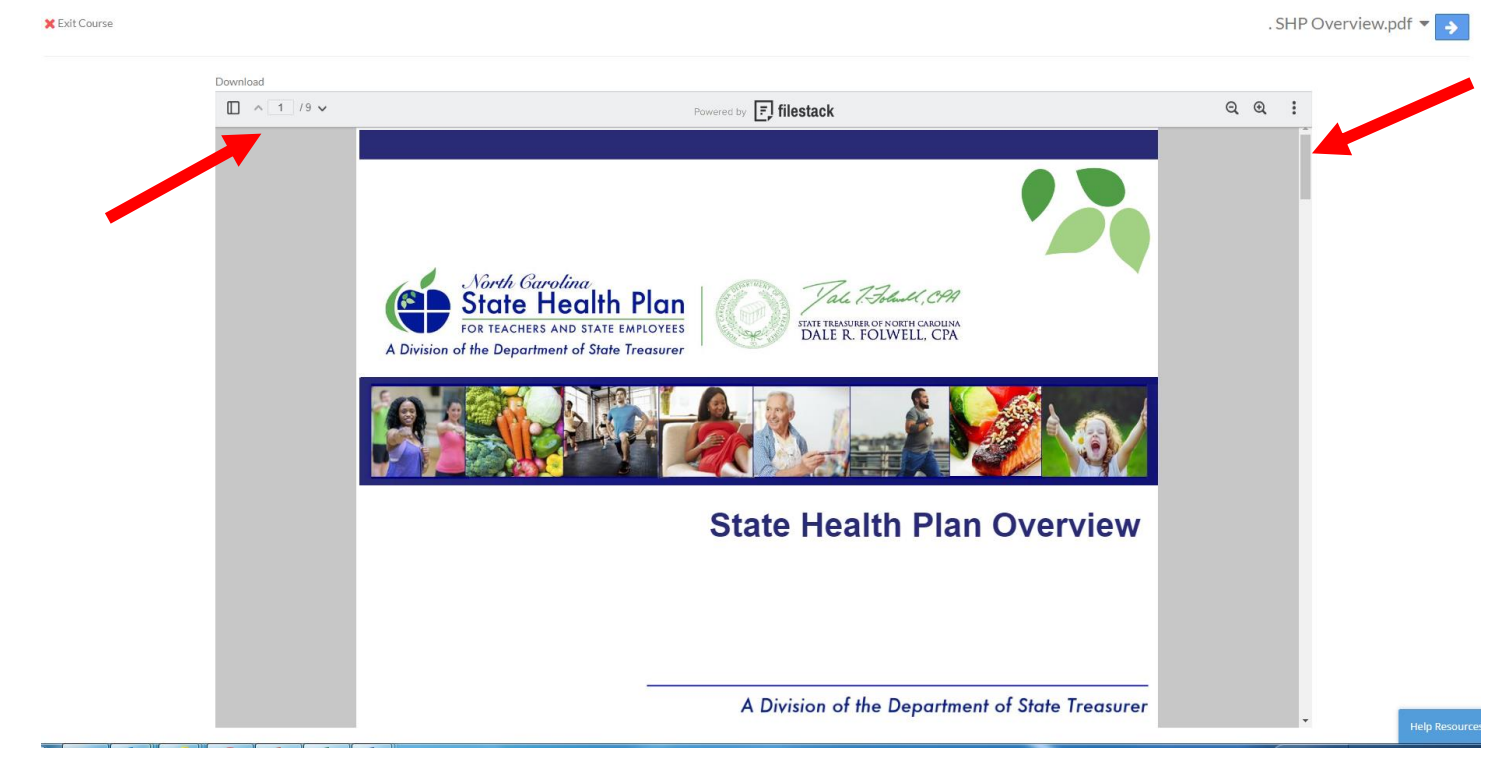

17. At the last slide of the 1<sup>st</sup> module presentation (shown below), you will need to click the blue right arrow button at the top right-hand corner of the page or click the drop down arrow to select the next module.

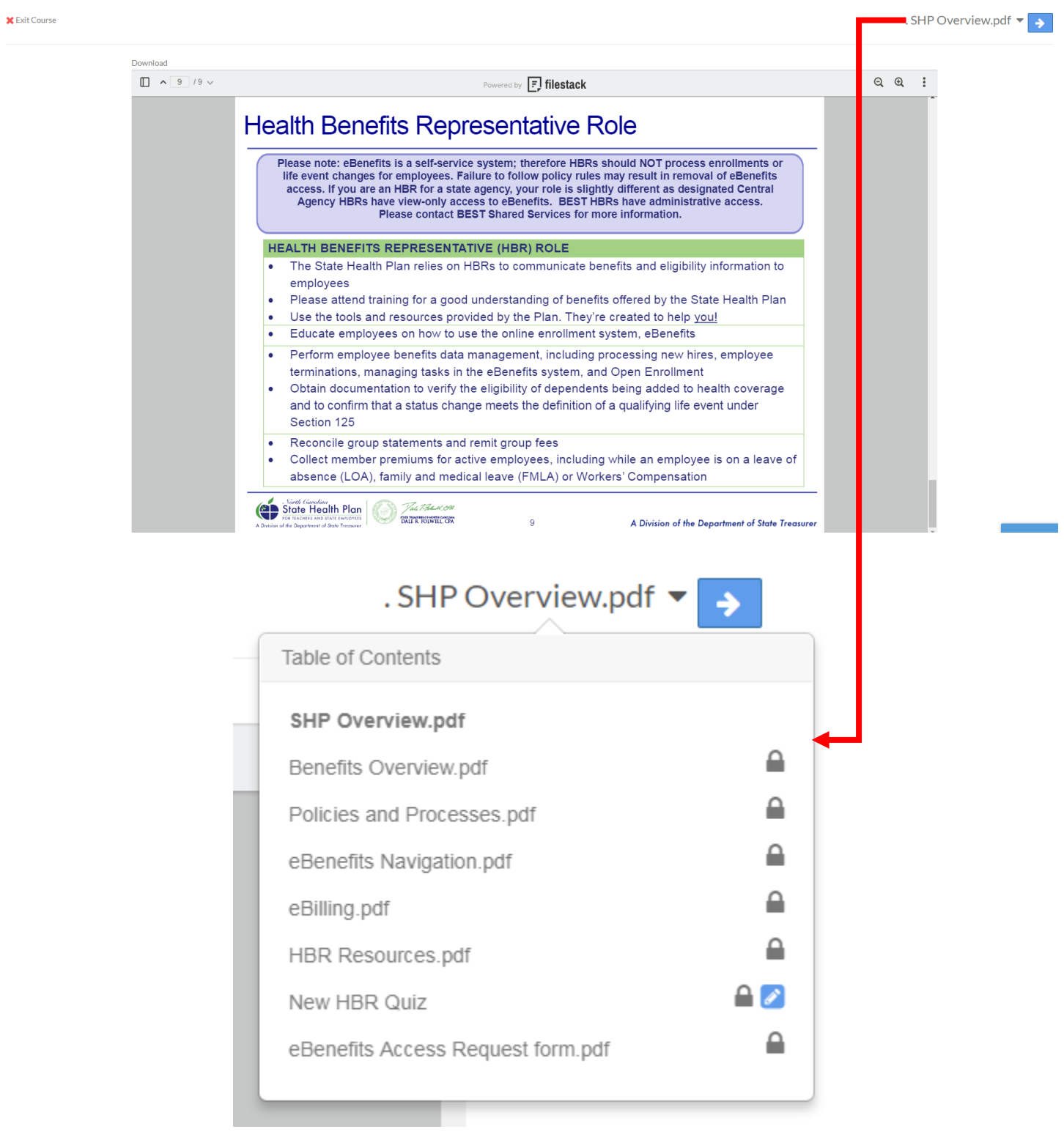

18. Continue through each module presentation using the steps above until you have viewed all 6 presentations.

19. In module 7, you will be prompted to begin the course assessment. See image below. Click **Start Assessment** to begin.

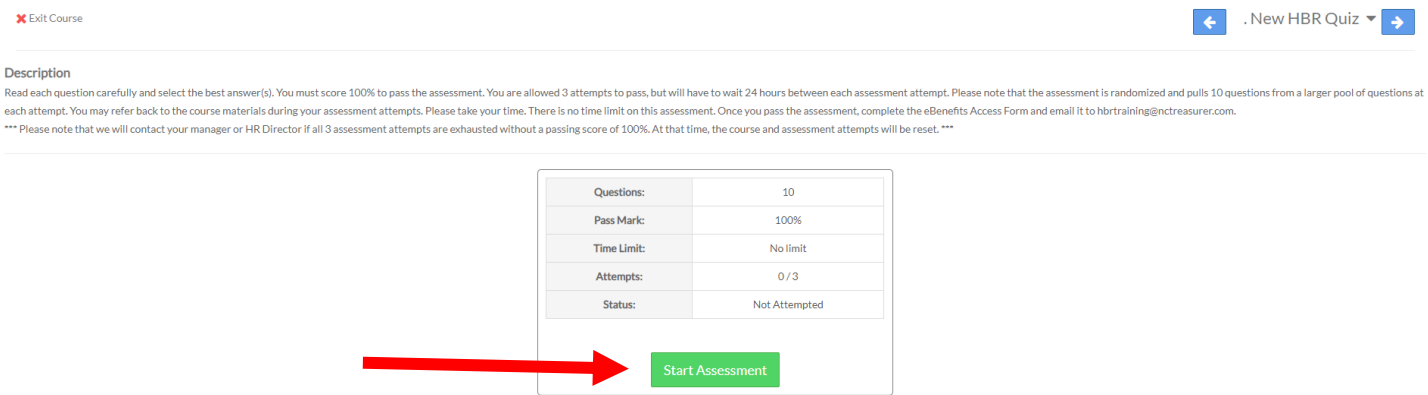

- 20. Answer the 1st question and click the blue **Save and Continue** button.
- 21. Repeat this process until you've answered all 10 questions.

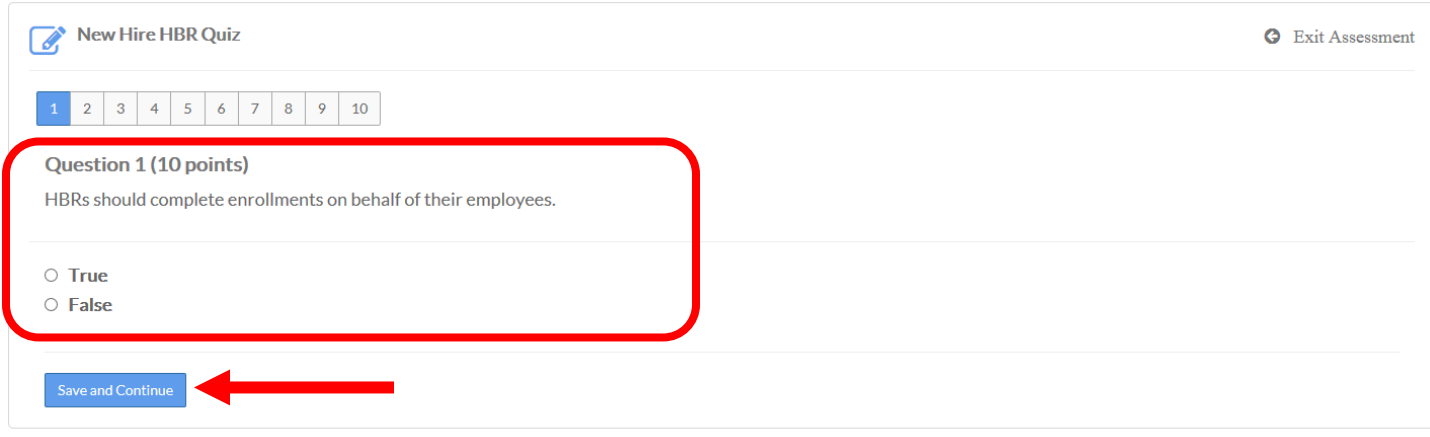

#### 22. Once all 10 questions have been answered, click the **Save and Submit Assessment** button.

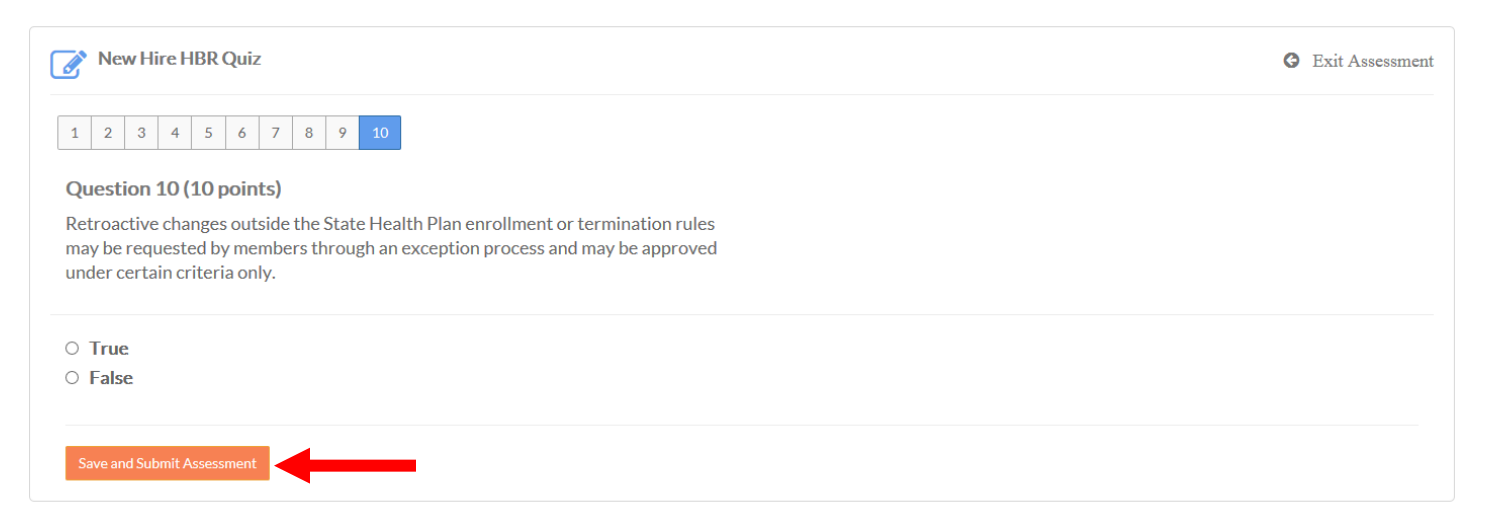

## 23. You will then have the option to **Review Assessment** or **Submit Assessment**.

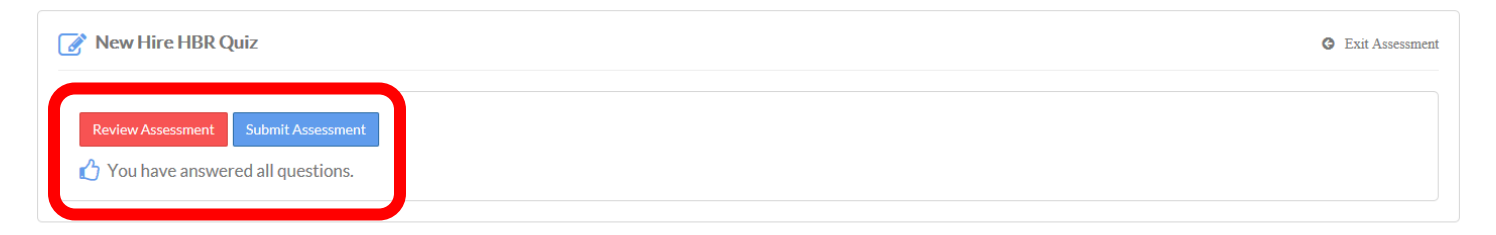

- 24. If you click the **Review Assessment** button, you will have the opportunity to review each answer and make changes.
- 25. If you change your answer, click the blue **Save and Continue** button to move to next question. You may also move through the questions by clicking on the question number (1-10).

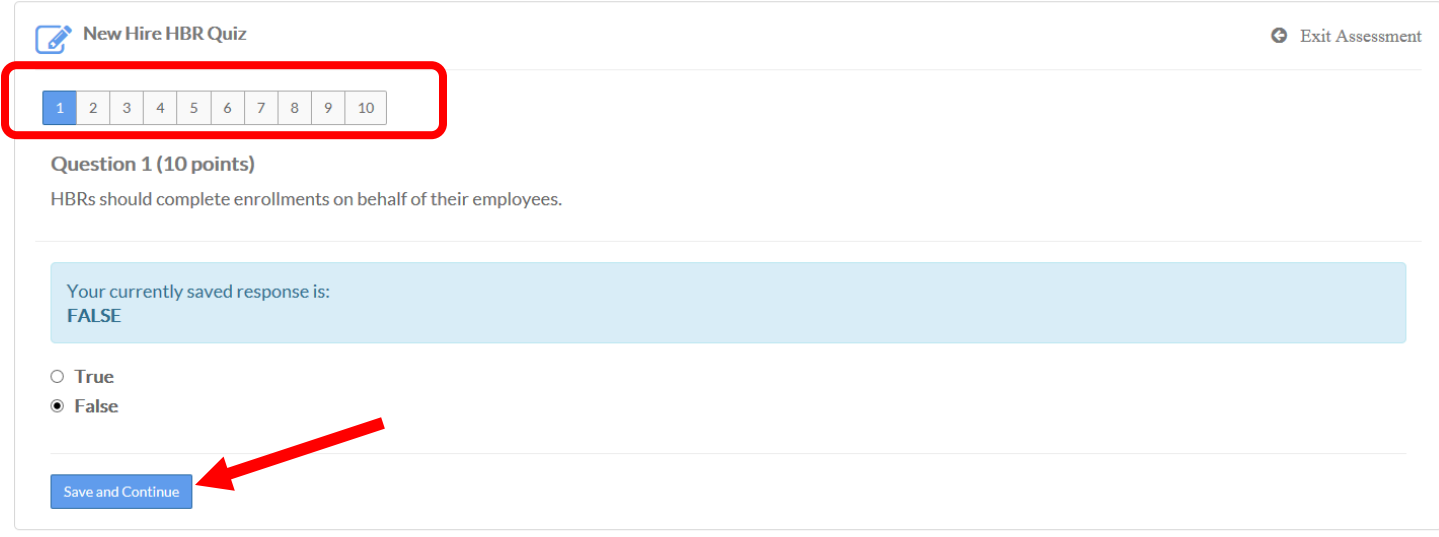

### 26. Once you've reviewed your answers, click the **Save and Submit Assessment** button.

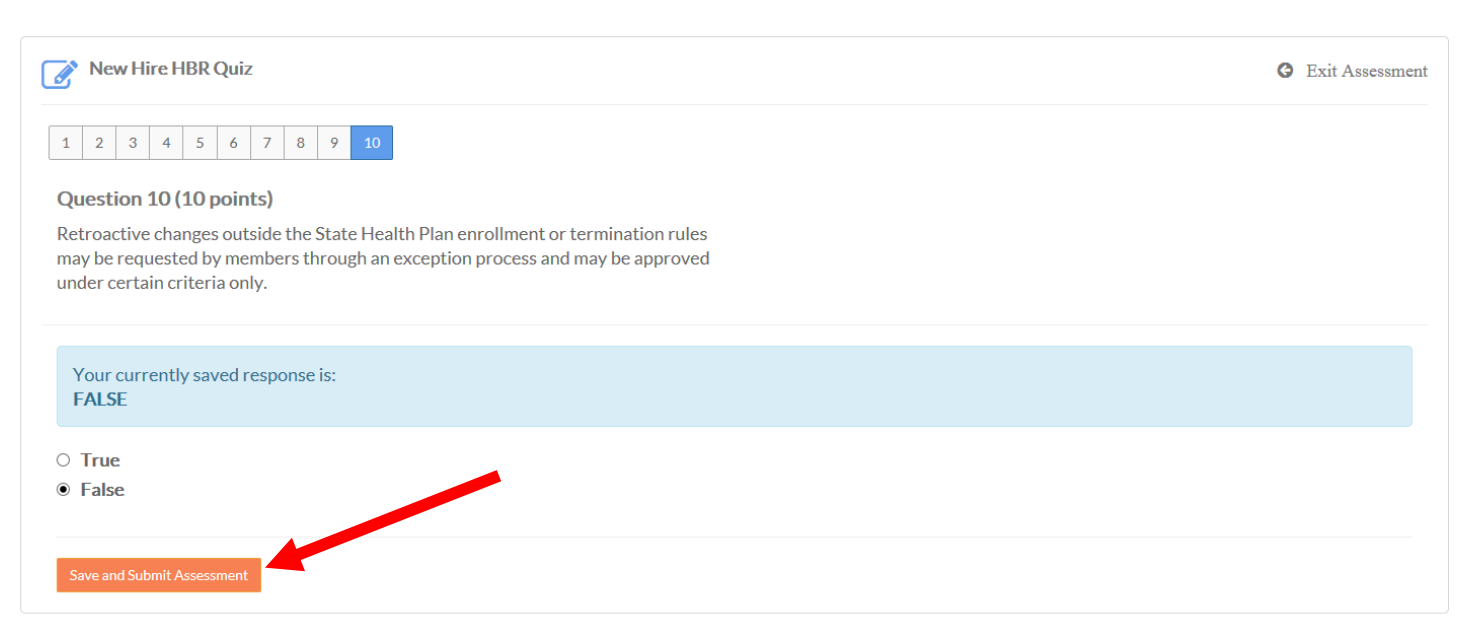

## 27. You should come back to the screen below. Click **Submit Assessment.**

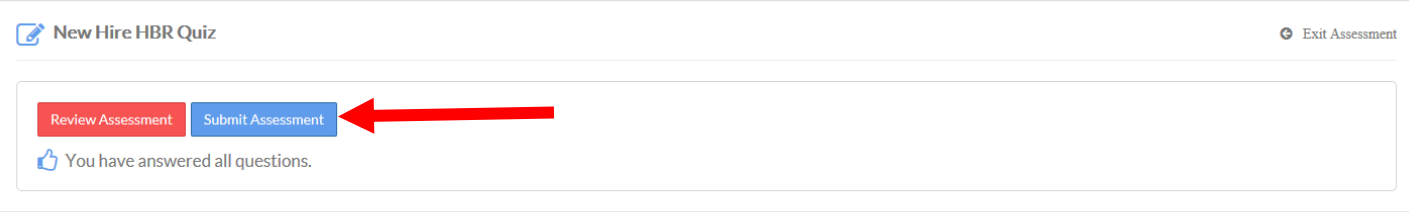

- 28. Your assessment will be graded and the results will be shown on the following screen. To review answers, simply click the question to see the results. (Not shown: Incorrect answers will appear in red.)
- 29. Click **Continue Course**.

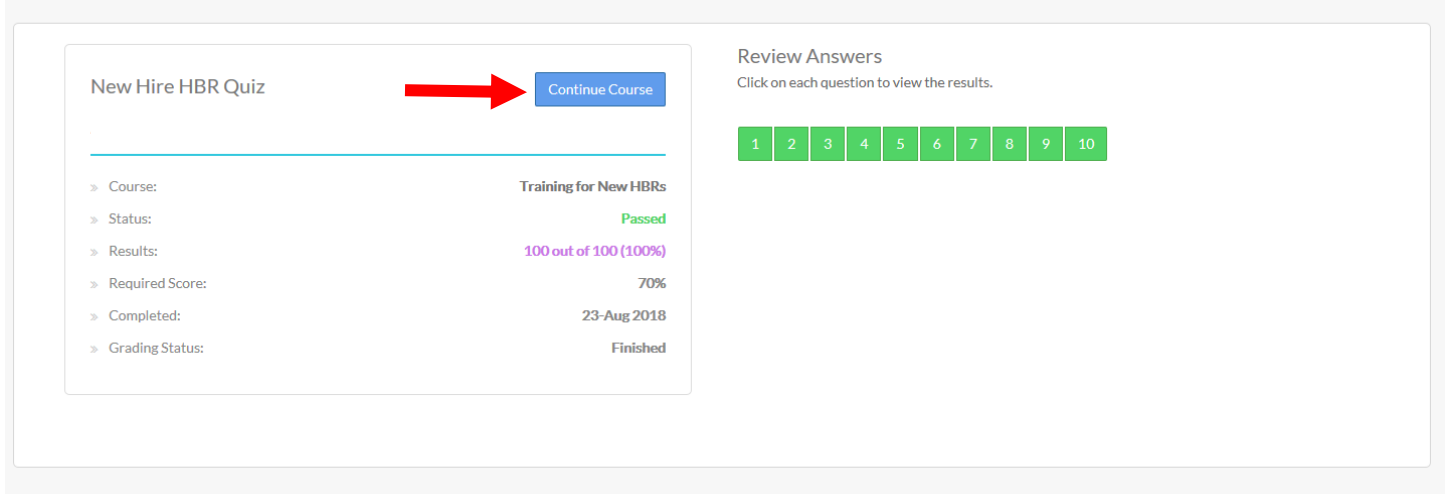

30. You should now see the screen below. Click the blue right arrow at the top right-hand side of the page to continue.

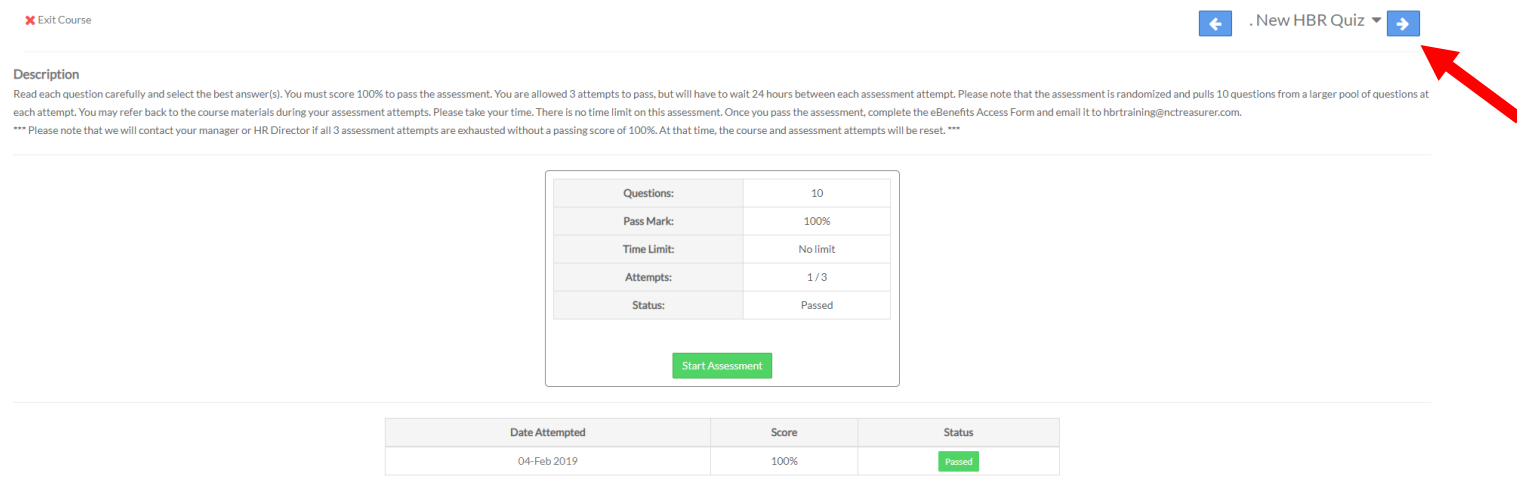

31. The next screen should look like the image below. Click the **Download** link to open the eBenefits Access Request form.

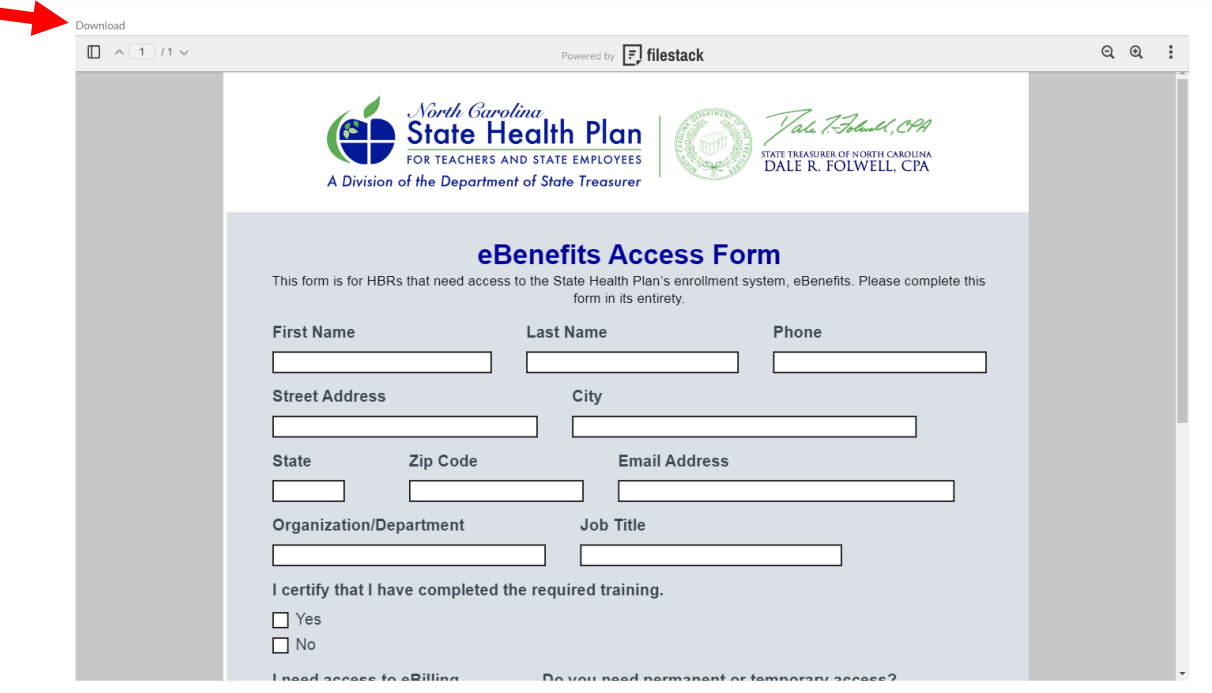

32. The form below should open in a new tab or window depending on your computer and browser settings.

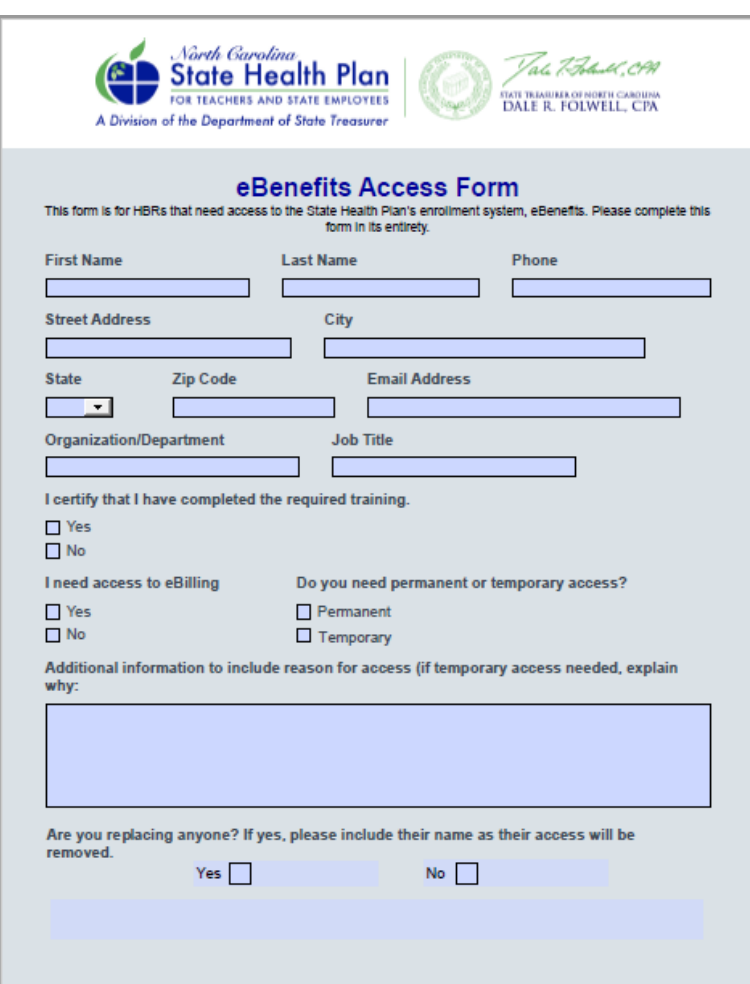

Help Res

- 33. Complete the form in its entirety and save it to your computer.
- 34. Go back to the tab or window where HBR University is open.
- 35. Click the **Exit Course** link.

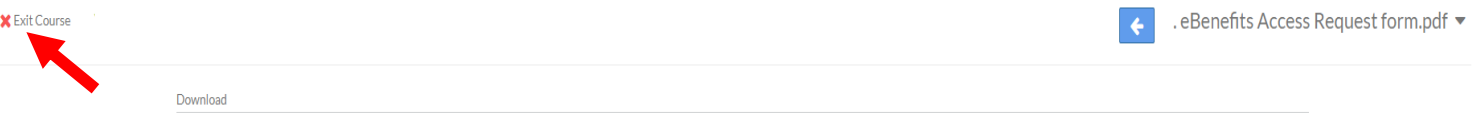

36. You should see on the following page that the course has been completed. Click on the **View Your Certificate** link.

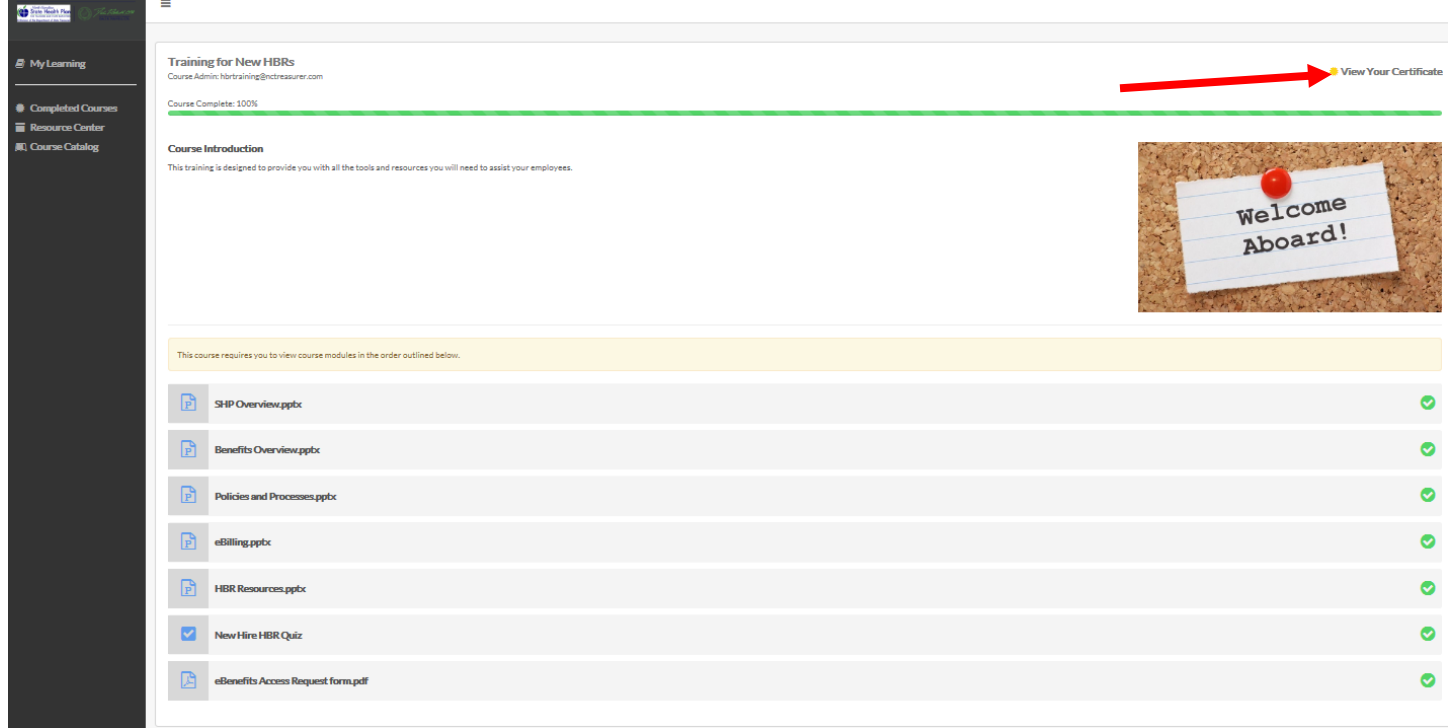

37. The certificate will open. You may save it to your computer by clicking the **Save** icon **and** at the bottom of the page. (Note: The method you use to save the certificate may be different based on your browser and/or computer settings.)

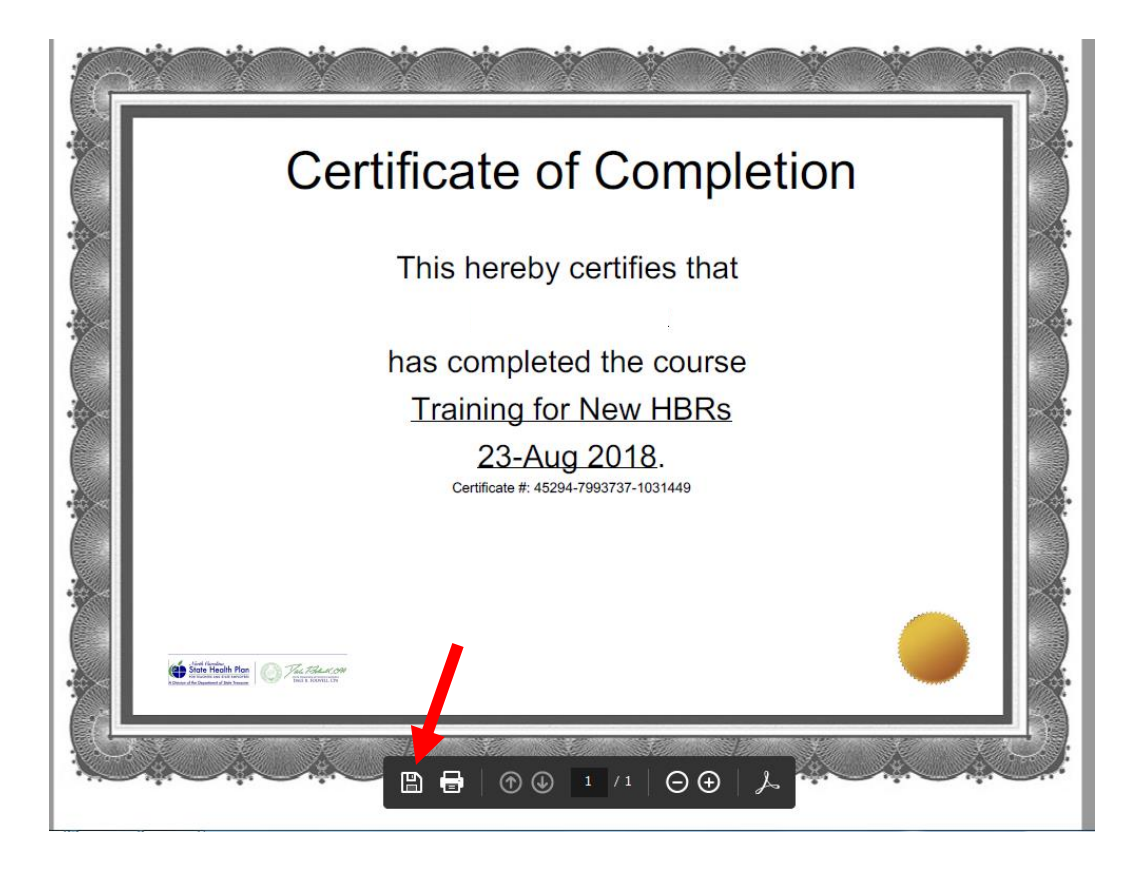

- 38. Email the completed, saved eBenefits Access Request form to [hbrtraining@nctreasurer.com.](mailto:hbrtraining@nctreasurer.com) We will work with Benefitfocus to grant you access to eBenefits and/or eBilling.
- 39. Benefitfocus will contact you directly with login credentials.